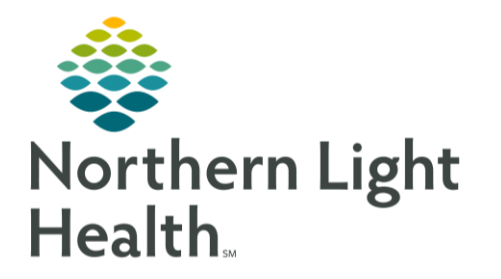

# **From the Office of Clinical Informatics Quick Reference Guide (QRG) CareAware Phlebotomy Mgmt App**

**February 12, 2024** 

This Quick Reference Guide (QRG) demonstrates how to document specimen collection in the Phlebotomy Management application on your Zebra TC-52 device.

### **Document Specimen Collection**

Navigating to the Activity List

- > From the Home screen on your Zebra TC-52 device:
- STEP 1: Tap the Phelbotomy Management app icon.
- If you are logging in for the first time, the Filters screen will appear. Change any default filters **NOTE:** if necessary, and select the appropriate location. Once all filters are set, tap Apply.
- **STEP 2:** The Task List screen appears. Tap your patient's blue name link.
- **STEP 3:** The patient's Activity List opens.
- Consider the following while reviewing the Activity List screen. **NOTE:** 
	- The Refresh and Options icons appear at the top of the list. ▪
	- STAT orders are indicated by a red caution sign icon in a task's description.
	- To review the details of an order, you can tap the Expand arrow on the right side of its row.
	- **E** All orders are selected by default.

### **Collecting Specimens**

- > From the Acivity List:
- Tap the Options icon; then tap Print Labels.  $STEP$ 1:
- STEP 2: Type the appropriate printer name in the Printer field or scan the printer's bar code.
- . The patient's order labels print from the designated printer.  $Tan<sup>1</sup>$ STEP 3:
- STEP<sub>4</sub>: Retrieve the labels; then scan a label.
- To scan a label using your Zebra device, press and hold either of the side buttons, then scan **NOTE:** the label.
- STEP 5: The Collections screen appears for the scanned item(s). Review the order information if needed;
- Scan the patient's wristband; then tap Sign. STEP 6:
- **NOTE:** You can tap an order's Expand Arrow icon on the right side of its row to view its details.

#### **NOTE:** If you want to add a comment to an order, modify its collection method, modify its date and time, or print its label, you can tap the Options icon.

## **Collecting Specimens without Scanning**

You may not always be able to scan a label. When you cannot, follow this guide to document the specimen collection.

 $\triangleright$  From the Acivity List:

- Select the appropriate specimen(s), if needed.  $STEP1:$
- Collect (1) . The Accession Override window opens. STEP 2: Tap
- $STEP$  3: Tap the Reason for accession override drop-down arrow; then tap the appropriate option for the override.
- Apply  $Ta$ <sup> $\blacksquare$ </sup>  $STEP<sub>4</sub>$ :
- Scan the patient's wristband if possible; then tap sign. STEP 5:
- If you cannot scan the patient's wristband, tap Override. Select the appropriate reason for **NOTE:** the override, then tap Sign.
- NOTE: You can tap an order's Expand Arrow icon on the right side of its row to view its details.

**NOTE:** If you want to add a comment to an order, modify its collection method, modify its date and time, or print its label, you can tap the Options icon.

For questions regarding process and/or policies, please contact your unit's Clinical Educator or Clinical Informaticist. For any other questions please contact the Customer Support Center at: 207-973-7728 or 1-888-827-7728.